# NBE: RTB, BS+ Instrukcja Obsługi Wskazówki i Porady

# Spis treści

- 1. Menu główne opis
- 2. Pogodówka ogółem i wybór sposobu ogrzewania.
- 3. Temperatura z odczytu wewnętrznego.
- 4. Temperatura z odczytu zewnętrznego.
- 5. Brak paliwa / Brak zapłonu
- 6. Ważenie pelletu
- 7. Korekcja konsumpcji pelletu
- 8. Wielokrotne nieudane rozpalenia przyczyny
- 9. Harmonogramy pracy
- 10. Cisza nocna
- 11. Łączenie kotła z tabletem
- 12. Wysyłanie alarmów i powiadomień na email
- 13. Powiadomienia o pełnym zbiorniku odpopielania
- 14. Konfiguracja Czujnika Wi-Fi

# Ogrzewanie pod pełną kontrolą

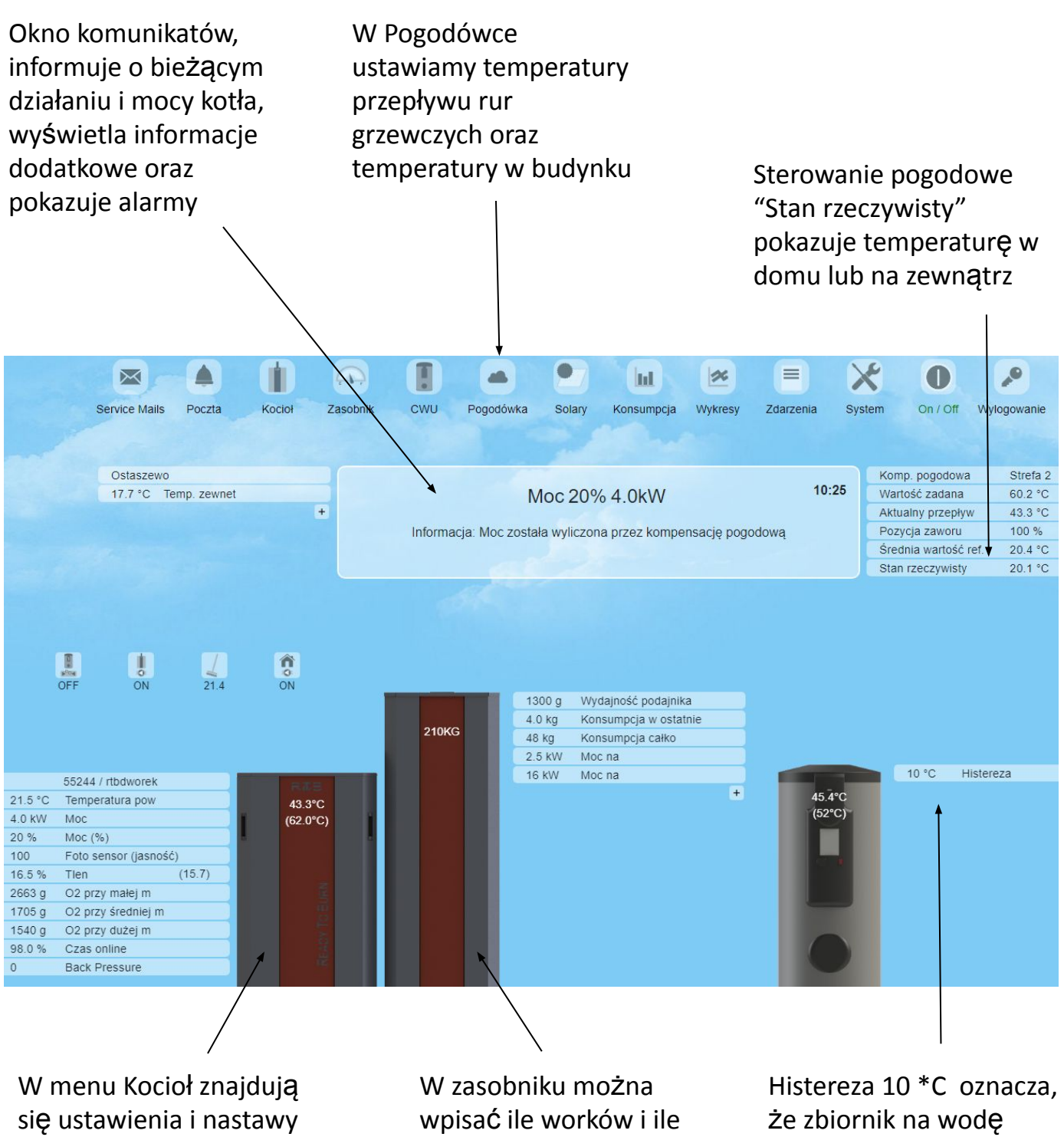

załącza się co 10 stopni

2

dobierane przy pierwszym uruchomieniu

kg zostało dosypanych, a także dokonywać korekt pelletu

#### **2. Obsługa pogodówki**

- w dziale pogodówka sterujemy temperaturą jaka ma przepływać w rurach centralnego ogrzewania co w rezultacie przekłada się na temperatury w budynku.
- Różne ustawienia są pożądane w zależności od wielkości pomieszczeń i stanu docieplenia twojego budynku.
- Wstępne parametry są ustawiane przez serwisanta, który opiekuje się twoją instalacją i w pełni wystarczają by dobrze nagrzać Twój budynek. Z biegiem czasu jeśli zachodzi taka potrzeba, możesz korygować ustawienia pogodówki w celu najlepszego dopasowania pracy Kotła do potrzeb cieplnych twojego budynku.

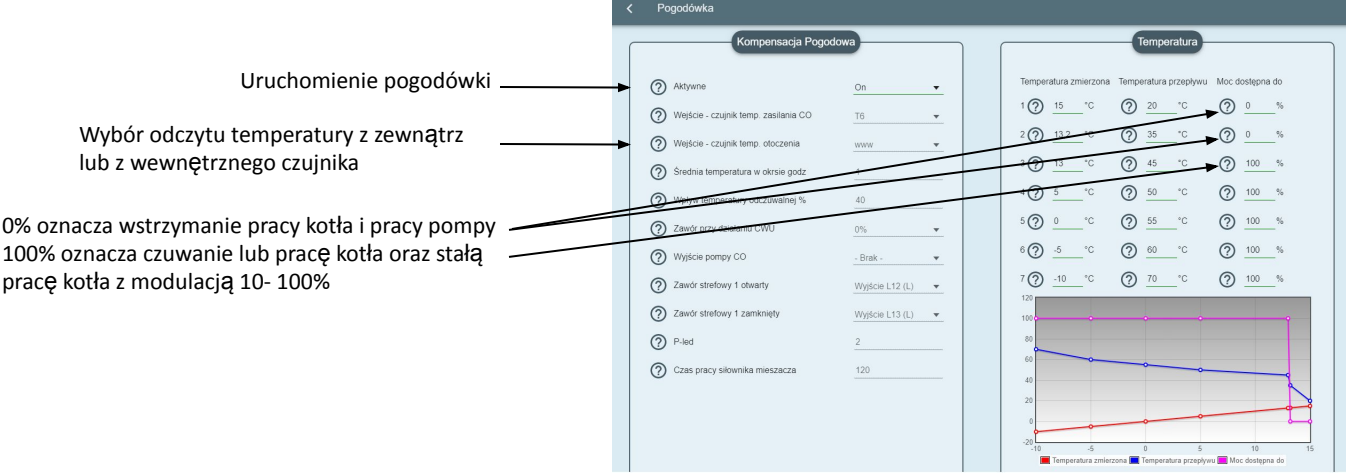

#### 2a. Wybór odczytu z wnętrza budynku lub z pogodówki zewnętrznej:

- Do sterowania ogrzewaniem pomieszczeń możesz użyć dwóch metod, prostej i zaawansowanej.
- Metoda prosta polega na użyciu czujnika pokojowego który informuje piec jaka temp. jest w pomieszczeniu i z jaką mocą trzeba je ogrzewać.
- Metoda zaawansowana polega na użyciu pomiaru temperatury zewnętrznej i co szczególnie zalecane mieszacza z siłownikiem w celu dobrania optymalnej temperatury przepływu wody dla danej temperatury zewnętrznej - w tym przypadku sterowanie pozwala na osiągnięcie wymiernych oszczędności w spalaniu, jednakże proces dobierania temperatur wymaga od klienta obserwacji systemu przez kilka tygodni

#### Temperatura z czujnikiem w domu

- Możemy wybrać czujnik przewodowy lub bezprzewodowy. Oba czujniki przekazują informację do kotła jaka temperatura jest w pomieszczeniu. Czujnik przewodowy jest do wyboru w Menu Pogodówka zakładka "**Wejście - czujnik temp. otoczenia"** i jest do wyboru jako wejście T5 lub wyższe. Czujnik bezprzewodowy jest do wyboru w Menu Pogodówka zakładka "Wejście - czujnik temp. otoczenia" i jest podpisany jako czujnik WiFi sensor + unikalna nazwa.
- Pamietai! W pogodówce musisz wybrać temperaturę docelową w pomieszczeniu np 22 stopnie i moc kotła 100% jeśli kocioł ma ogrzewać pomieszczenia szybko i z najskuteczniejszą modulacją a następnie ustawić temperaturę o 0.1 stopnia wyżej i 0% mocy by kocioł dostał informację kiedy ma przestać ogrzewać pomieszczenia. **Przykładowo:**
- Poziom 1 = 22.1 stopni / 60 stopni przepływu / 0% Dozwolonej Mocy
- Poziom 2 = 22 stopnie / 65 stopni przepływu / 100% dozwolonej Mocy
- Brak ustawienia 0% mocy na którymkolwiek z poziomów Zakładki "Temperatury" spowoduje efekt pracy kotła w ciągłym czuwaniu i może przyczyniać się do przegrzewania pomieszczeń.
- Zalecane tylko w domach z dużą ilością podłogówki/ powierzchnią grzaną kaloryferami z głowicami lub w domach o dużych stratach cieplnych.
- Ustawienie poziomów mocy schodkowo, np: 0..20..40..60..80% Mocy może blokować modulację kotła "Moc wyliczona przez kompensację pogodową" I powodować pracę kotła poniżej temperatury zadanej kotła. Dozwolone wyłącznie w budynkach energooszczędnych/ pasywnych i/lub przy zastosowaniu ochrony powrotu składającej się z pompy przewałowej załączanej czujnikiem ( konsultacja z serwisem )
- Ustawienie mocy schodkowo przydatne jest w domach o dużej powierzchni grzanej kaloryferami bez głowic i bez mieszacza w instalacji. (Sterownik sam dozuje dawki ciepłej wody do instalacji C.O.
- Ustawienia mocy schodkowo grożą występowaniem kondensacji w twoim kotle gdy sterownik w czasie pracy utrzymuje temperaturę wymiennika kotła poniżej 60\*C lub/oraz jeżeli stosujemy pellet z wilgotnością powyżej 7 8 % lub pellet z brakiem oznaczenia ile wilgotności posiada.

#### 4. Temperatury z odczytu zewnętrznego

- Wybieramy w Pogodówce w lewej kolumnie w zakładce "Wejście czujnik temperatury otoczenia"
- Wybieramy WWW jeśli kocioł podłączony jest do sieci internetowej poprzez router.
- Można wybrać wejście T5-T10 Jeśli czujnik pogodowy jest zamontowany na ścianie budynku rozwiązanie rzadko używane.
- Dla **temperatury zmierzonej** od -20 do +30 ustawiamy pożądany **przepływ na rury C.O.** w \*C pod warunkiem, że w instalacji obiegu znajduje się mieszacz temperaturowy z siłownikiem lub zawór temperaturowy 60\*C ATV ESBE. Jeśli nie posiadamy takiego osprzętu, kocioł jest w stanie spełniać jedynie funkcję wyłączenia od temperatury na zewnatrz. **Przykładowo:**
- Poziom 1 = 18 stopni / 60 stopni przepływu / 0% Dozwolonej Mocy
- Poziom 2 = 17.9 stopni / 65 stopni przepływu / 100% dozwolonej Mocy

#### Temperatura pożądanego przepływu Uruchomienie pogodówki <sup>2</sup> Aktywne ② 20 ℃  $1(2)$  15  $^{\circ}$  C  $^ \Omega$  $\odot$  we  $T6$ Wybór odczytu temperatury z zewnątrz  $2Q$  $(2)$  35  $\circledcirc$  $WWW$ lub z wewnętrznego czujnika **3** 45  $\Omega$ ⊙ \$  $Q = 50$  ° (?) 100 % 2 m  $5(2)$  0 ? 55 ℃ (?) 100 % 0% oznacza wstrzymanie pracy kotła i pracy pompy (?) Zawór  $^{\circ} \mathrm{C}$  $0\%$  $\bigcirc$  60  $\circ$ ⑦ 100 % 100% oznacza czuwanie lub pracę kotła oraz stałą  $6(2)$  5 °C (?) Wyjście pompy CO - Brak - $\bar{\mathbf{v}}$ pracę kotła w modulacji. 7 2 10 °C 2 70 °C  $Q = 100$  % (?) Zawór strefowy 1 otwarty Wyjście L12 (L)  $\rightarrow$ (?) Zawór strefowy 1 zamknięty Wyjście L13 (L)  $\bullet$  $(2)$  P-led  $\overline{2}$ 2 Czas pracy siłownika mieszacza  $120$

#### **5. Napełnianie podajnika gdy zabrakło paliwa w zasobniku**

- Pamiętaj, że jeśli kocioł pracował samodzielnie długi okres czasu i wypalił całe paliwo z zasobnika wtedy możliwa jest sytuacja, w której zabrakło paliwa również w rurze podającej pellet. Żeby napełnić rurę podającą pellet wejdź w Menu Zasobnik > **Wymuś pracę podajnika**>**Praca podajnika 6 min lub** lub wybierz inny odcinek czasu który Ci odpowiada. Po uruchomieniu podajnika poczekaj cierpliwie aż usłyszysz, że podawany pellet spada w dół do palnika i przerwij podawanie wchodząc w miejsce gdzie odliczane są sekundy i ustaw 0 sekund. Po wykonaniu w/w procedury możesz ponownie uruchomić kocioł i być pewien, że poda odpowiednią dawkę startową i sam się uruchomi. lub wciśnij przycisk reset na panelu skróconym kotła.
- Możesz też wymusić napełnianie podajnika przytrzymując przycisk Reset na panelu awaryjnym znajdującym się pod klapą kotła

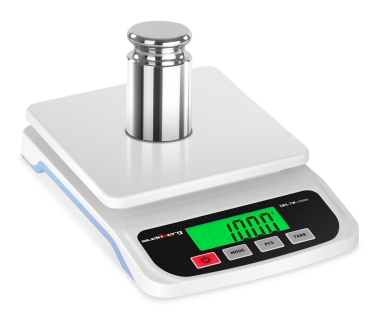

5

#### **6. Ważenie pelletu i Korekcja Pelletu** Ważenie pelletu / Wprowadzanie wartości do sterownika

Ważenie peletu wykonuje się w celu pomiaru ilości paliwa które przechodzi przez podajnik przy jego ciągłej pracy. Dzięki tej informacji, kontroller sam oblicza czas podawania oraz moc pracy urządzenia. Ważenie paliwa, czyli kalibracja systemu podawania jest więc niezbędna dla dokładnego działania kotła gdyż w zależności od marki pelletu tempo podawania może być różne. Ważenie pelletu powinno być wykonane tydzień, 2 tygodnie po rozpoczęciu palenia nowym pelletem (czas kiedy podajnik wypełnia się) powinien wykonać to klient lub kontrolnie raz w roku - może tego dokonać serwis przy wizycie serwisowej. Poniżej znajdziesz instrukcję krok po kroku:

- Odłącz rurę spiro od rury podającej palnika i przymocuj na jej końcu worek plastikowy lub kartonik.
- Idź do menu zasobnik > **Wymuś pracę podajnika**>**Praca podajnika 6 min** aktywuje to 360sekundowy test. Pellet zacznie być podawany.
- Gdy test zostanie zakończony , odłącz pojemnik, zważ pellet bez wagi pojemnika . Wprowadź wagę do parametrów kotła w: menu zasobnik >Wydajność podajnika/6min> enter "waga pelletu".
- Pytanie o zmianę "korekcji pelletu" można zignorować.

Uwaga! Brak ważenia pelletu przez dłuższy czas może powodować w kotłach nieoptymalne spalanie a także powodować samoistne wygaszanie płomienia na extremalnie niskich mocach takich jak np: 2 kW.

#### 7. Korekcja pelletu i jej wpływ na zliczanie spalonego paliwa

- Parametr Korekcja Pelletu znajduję sięw menu zasobnik. Korekcja pelletu pozwala na dokładne zliczanie spalonego paliwa, nawet co do kilograma. Dzięki temu zawsze wiesz z wyprzedzeniem ile paliwa jest w zasobniku i na ile starczy paliwa. Dodatkowo kocioł zlicza spalone paliwo w zakładce Menu Konsumpcja
- Korekcja pelletu ustawia się sama po każdorazowym ważeniu pelletu po wprowadzeniu nowych danych do sterownika
- Jeśli mimo to Twój kocioł zawyża pokazywane spalanie a w rzeczywistości spala mniej worków pelletu, wtedy musisz pamiętać by "Korekcja Pelletu" zawsze wynosiła trochę mniej niż "Wydajność podajnika/6min" Zazwyczaj 10-20% wartości wystarczy.
- Jeśli Twój kocioł zwykle spala więcej paliwa wtedy "Korekcja Pelletu" musi być większa niż "Wydajność podajnika/6min"
- Przykład A: Wydajność podajnika 1500g/6min + Korekcja Pelletu 1000g = Kocioł stara się zaniżać wartość spalanego paliwa
- Przykład B: Wydajność podajnika 1000g/6min + Korekcja Pelletu 1500g = Kocioł stara się zawyżać wartość spalanego paliwa

#### **8. Częste nieudane rozpalanie**

Powody mogą być 3: Zmiana paliwa na inne o innej gęstości nasypowej, Dużo luźnej trociny w podajniku lub duże zabrudzenie samego palnika i jego podzespołów.

- W przypadku zmiany paliwa na inne może wystąpić zmiana szybkości podawania paliwa, Np: w efekcie zmiany paliwa z jednego producenta na innego może nastąpić wolniejsze podawanie paliwa (zwykle objawiające się po 2 tygodniach) Jeśli zmiana jest duża, może nastąpić problem z rozpalaniem ( za mała dawka startowa) - W takim przypadku jedyna wymagana czynność to zważenie pelletu i wprowadzenie nowej wartości do sterownika …. Patrz pkt 6.
- ….
- Jeśli wydajność podajnika podczas ważenie wynosi mniej niż 500g/6m dobrym pomysłem jest sprawdzić czy luźna trocina występująca w tańszych odmianach pelletu nie utrudnia podawania - w tym celu trzeba zdjąć maskownicę zasobnika pelletu, wsunąć zasuwę izolującą zasobnik od podajnika i następnie wyjąć podajnik celem oczyszczenia go z luźnej trociny…
- Jeżeli palnik nie zawsze odpala za pierwszym raz, warto też sprawdzić ręcznie czy system czyszczenia radzi sobie ze spalanym pelletem i obciążeniem jakim są długa praca na dużych mocach oraz częste rozpalanie - w tym celu należy wyłączyć urządzenie z prądu a następnie po zdjęciu palnika z mocowania sprawdzić czy ruszt i fotodioda nie wymagają dodatkowego oczyszczenia.

#### **9. Stosowanie Harmonogramów:**

- Harmonogramy pozwalają na ustawienie godzin pracy poszczególnych części instalacji:
- Praca kotła, Czyszczenie kotła. Ogrzewanie Ciepłej Wody Użytkowej.
- Stosowanie Harmonogramów pozwala na zachowanie ciszy pracy urządzenia w okresach nocy, a także pozwala uzyskać oszczędności w spalaniu jeżeli tylko w systemie nie musi być obecna stała temperatura.

### 10. Kocioł posiada 3 Harmonogramy:

- Harmonogram pracy kotła znajduje się w Menu Kocioł, w prawej kolumnie
- Harmonogram Czyszczenia znajduje się w Menu kocioł -> Czyszczenie
- Harmonogram Wody Użytkowej znajduje się W Menu CWU w prawej kolumnie

### 11. Przerwa w pracy kotła w dzień i w nocy:

- Harmonogram jeżeli Twój budynek nie ma najlepszego ociepleniu lub obserwujesz, że kocioł pracuje ciągle na mocach które są mniej wydajne, wtedy dobrym pomysłem jest wprowadzenie jednej lub dwóch dwu-godzinnych przerw w pracy kotła, np w środku nocy i ewentualnie w ciągu dnia. Pozwala to urządzeniu na "odpoczynek" a także pozwala na ostygnięcie części instalacji lub kotłowni, które nagrzewają się jako efekt uboczny ciągłej pracy instalacji.

# **12. Łączenie kotła z wyświetlaczem typu tablet:**

- Aby połączyć się z tabletem wejdź w górnym prawym rogu w System i wybierz "Szukaj sterownika" Następnie wybierz z listy kocioł z czarnym symbolem Wi-Fi i unikalnym 5-cyfrowym kodem (możesz go znaleźć na płycie znamionowej tuż nad palnikiem)
- Uwaga jeśli masz więcej niż 1 tablet, np: dodatkowy tablet w pomieszczeniu, wtedy w każdym dodatkowym tablecie używając "szukaj" Wybieramy z listy kocioł z oznaczeniem remote lub używamy "Connect Via Apprelay" np: 472..9 remote i logujemy się hasłem widocznym na płycie znamionowej.

# **13. Łączenie kotła z Routerem Internetowym / Siecią domową.**

- Aby połączyć się z routerem wejdź w System i użyj polecenia "Ustaw kocioł na Stokercloud" Następnie wprowadź nazwę własną routera i jego unikalne hasło SSID ( zazwyczaj widoczne na odwrocie obudowy routera)
- Poprawne połączenie kotła z routerem będzie widoczne na ekranie powitalnym po wciśnięciu zielonego paska stanu sieci widocznego na samym środku ekranu.

# **14. Przekazywanie informacji i alarmów na email**

- Możliwe jest przekierowanie stanów alarmowych kotła na email.
- W tym celu musisz zalogować się z komputera na swoje konto stokercloud.
- Po zalogowaniu, na ekranie głównym aplikacji Stokercloud w górnym lewym rogu znajdziesz dział "Poczta"
- Po wejściu do działu wypełnij swój kontaktowy adres email i zacznacz jakie informacje/komunikaty chcesz otrzymywać
- Następnie w prawej kolumnie zaznacz które dokładnie wiadomości mają trafiać do Twojej skrzynki.
- Informacje zapisują się automatycznie

# **15. Ustawianie odliczania i przypomnienia dla zbiornika na popiół**

- możliwe jest ustawienie powiadomienia o pełnym popielniku, w menu kocioł, czyszczenie, dział różne. Ustawiamy odliczanie odpopielania np na 2500kg oraz wiadomość: Odpopielanie na "ON"
- Kocioł po spaleniu ustalonej ilości pelletu pokaże informację o konieczności sprawdzenia popielnika pelletu.
- Wpisana wartość może różnić się w zależności od jakości pelletu i od wielkości popeilnika ( patrz dany model kotła)

# **16. Konfiguracja zaawansowana i łączenie czujnika Wi-Fi**

- Do połączenia czujnika Wi-Fi
- A. Czujnik WiFi działa jak router bezprzewodowy. Po włożeniu baterii przez około minutę wyświetla się w menu wifi twojego komputera jako Wi-Fi-Sensor-XXXX. Kliknij na ten czujnik. komputer połączy się z nim automatycznie. Następnie w dowolnej przeglądarce internetowej wprowadź adres: 192.168.1.1
- B. Na czas około 2 minut otworzy się okno z informacjami o czujniku Wi-Fi W polu SSID wprowadź dokładną nazwę routera (lub repeatera) do którego połączony jest Twój kocioł Firmy NBE W polu Password wprowadź dokładne hasło jak do twojego routera. Następnie Kliknij submit - Twój czujnik wifi jest już skonfigurowany
- Teraz wystarczy tylko uruchomić czujnik w aplikacji na Tablecie w menu pogodówka patrz pkt. 3
- Jeśli chcesz wprowadzić korektę czujnika. wyjmij i włóż wszystkie baterie i zaloguj się jak w podpunkcie a) Pod rubryka ssid i password znajdziesz pozycję offset - temperatura przesunięcia. Możesz przesunąć temperatuę odczytu na plus albo minus.

 C. W przypadku trudności z połączeniem poprzez router pamiętaj, że możesz połączyć czujnik bezpośrednio z Wifi kotła - wystarczy włożyć baterie do czujnika, położyć czujnik na kotle z którym ma się on połączyć i odczekać 5-10 minut. Czujnik sam odnajdzie najbliższy kocioł.

Następnie wystarczy tylko uruchomić czujnik w aplikacji na Tablecie w menu pogodówka - patrz pkt. 3 na początku instrukcji. Czujnik będzie oznaczony jako unikatowy ciąg 15 liter i cyfr.

# **NOTATKI**